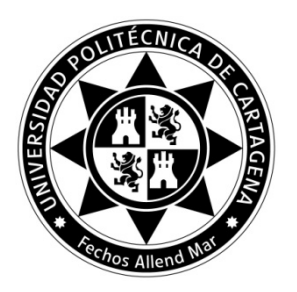

## **BORRADOR ACTA Nº 11**

## **JUNTA ELECTORAL CENTRAL**

## **Sesión de 2 de julio de 2020**

En la ciudad de Cartagena, a las 20.00 horas, se reúnen los miembros de la Junta Electoral Central de la Universidad Politécnica de Cartagena de manera no presencial a través de la plataforma Microsoft-Teams, según permite el artículo 17.1 de la Ley 40/2015, de 1 de octubre, de Régimen Jurídico del Sector Público y el art. 69.5 de los Estatutos de la UPCT, con el siguiente:

## **ORDEN DEL DÍA:**

- **1. Lectura y aprobación, si procede, del acta de la sesión anterior.**  *Queda aprobada, por asentimiento, el acta de la sesión del 25 de junio.*
- **2. Designación del presidente y vocales de los miembros de la mesa electoral de elecciones a Rector/a y Claustro.**

De acuerdo con las instrucciones de elecciones a Rector/a y Claustro 2020, aprobadas por la Junta Electoral Central el 15 de junio de 2020, *se aprueba, por unanimidad, la siguiente designación de los miembros de la Mesa Electoral única de elecciones a Rector/a y Claustro:*

> **Presidente (grupo A):** D. Alfredo Palop Gómez **Suplente del Presidente:** D. Antonio Javier García Sánchez

**Secretario (grupo C):** D. Manuel Díaz Pérez **Suplente del Secretario:** Dña. Natalia Pintado Rubio

**Vocal (grupo B):** Dña. Susana Tena Nebot **Suplente Vocal:** D. Alfonso Martínez Martínez

**Vocal (grupo D):** D. José Luis Carrión de Jódar **Suplente Vocal:** D. Erasmo Isidro López Becerra

## **3. Aprobación, si procede, del manual de las votaciones a Rector/a y Claustro.**

*Queda aprobado, por unanimidad, el manual que se expone en el Anexo I.* 

## **4. Aprobación, si procede, de los miembros administradores del proceso de elecciones.**

*Queda aprobado, por unanimidad, como administrador del proceso electoral a D. Juan Periago Esparza y como administradores suplentes a D. David Hernández Grau y D. Luis Pedro García González.* 

**5. Aprobación, si procede, de las instrucciones para los miembros de la mesa electoral.**

*Se aprueban, por unanimidad, las instrucciones para los miembros de la mesa electoral del Anexo II.* 

**6. Aprobación, si procede, de los modelos de actas de constitución de la mesa electoral, de incidencias registradas por la mesa electoral, de escrutinio de los procesos electorales y de reclamaciones a la proclamación provisional de elecciones a Rector/a y Claustro.**

*Se aprueban, por unanimidad, los modelos del Anexo III.* 

### **7. Asuntos de trámite.**

No hay

## **8. Ruegos y preguntas.**

Se ruega solicitar al administrador del proceso de elecciones información diaria sobre el porcentaje de votos emitidos a las 10.00h de la mañana todos los días, durante el periodo de votaciones.

Se ruega solicitar al Servicio de Informática un teléfono o e-mail de contacto para asistencia en caso de incidencias.

Se levanta la sesión a las 21.30 horas.

Cartagena, a 2 de julio de 2020

#### **El Presidente La Secretaria**  ALFREDO| PALOP| GOMEZ Firmado digitalmente por ALFREDO| PALOP|GOMEZ PALOP|GOMEZ<br>Nombre de reconocimiento (DN): cn=ALFREDO|PALOP|GOMEZ,<br>serialNumber=24339484X,<br>givenName=ALFREDO, sn=PALOP<br>GOMEZ, ou=Ciudadanos, o=ACCV, c=ES Fecha: 2020.07.14 11:24:46 +02'00'

ROSA MARIA| BADILLO| AMADOR

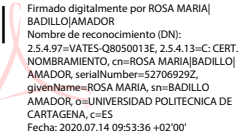

D. Alfredo Palop Gómez Dña. Rosa Mª Badillo Amador

## **La Vocal del Grupo B El Vocal del Grupo C El Vocal del Grupo D**

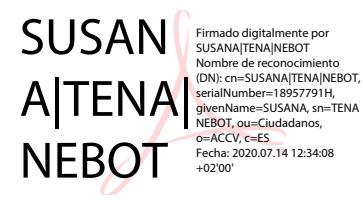

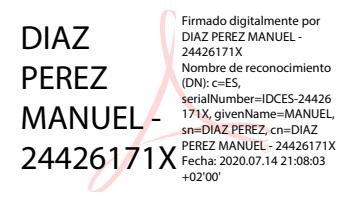

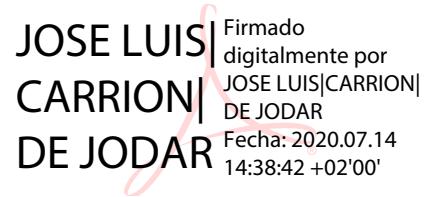

Dña. Susana Tena Nebot D. Manuel Díaz Pérez D. José Luis Carrión de Jódar

#### **ANEXO I**

## **MANUAL PARA EMISIÓN DEL VOTO TELEMÁTICO POR INTERNET EN LA UNIVERSIDAD POLITÉCNICA DE CARTAGENA (UPCT)**

#### **Introducción**

El presente documento es un manual de votación de la Universidad Politécnica de Cartagena (UPCT) en los siguientes procesos electorales

- Elecciones a Rector
- Elecciones a Claustro.
- Elecciones a Director de la Escuela de Telecomunicaciones.

El enlace directo a la plataforma de votación es https://elecciones.upct.es/

La web principal de la UPCT contiene un enlace que permite a los votantes llegar al sistema de votación.

Para acceder a la plataforma de votación, tendrá que autenticarse con su usuario y contraseña de acceso a Campus Virtual (Punto de Acceso Único).

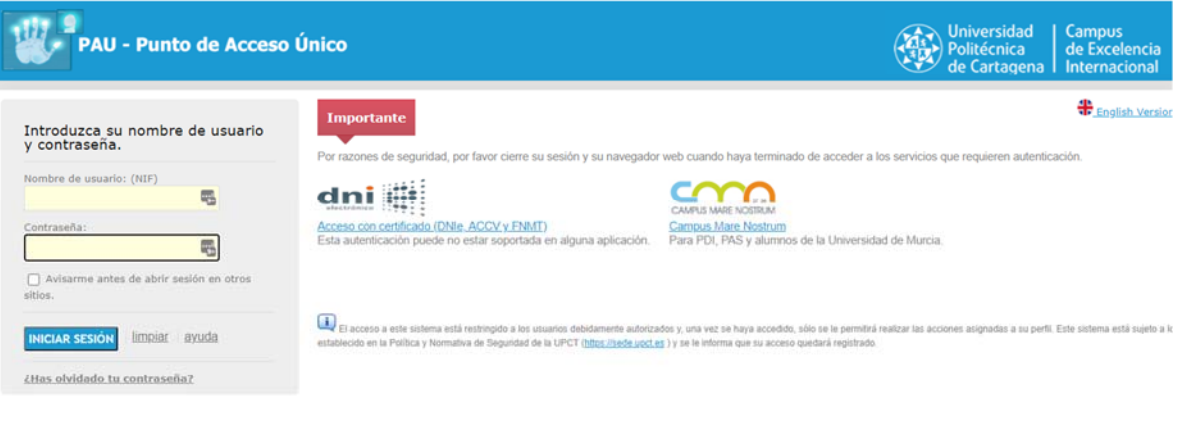

Si sospecha que su contraseña ha sido comprometida debe, antes de la votación, cambiar su contraseña en el Campus Virtual de la UPCT tal como está descrito en https://siwiki.upct.es/mediawiki/index.php/Contraseñas

#### **Seleccionar un evento electoral**

Una vez dentro de la aplicación de voto, se le muestran al usuario votante los procesos electorales en los que puede votar, como se muestra en la **Figura 1**. Podrá tener hasta tres procesos disponibles, (elecciones a Rector, elecciones al Claustro si pertenece además al grupo B de la Escuela Técnica Superior de Ingeniería de Telecomunicación y elecciones a Director de la Escuela Técnica Superior de Ingeniería de Telecomunicación, si además es miembro de la Junta de ese centro)

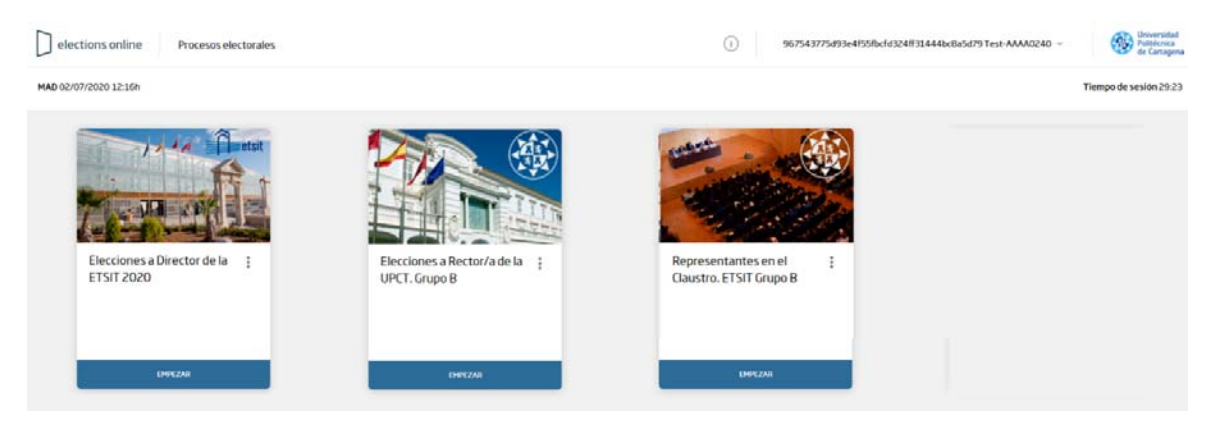

**Figura 1**. Pantalla inicial.

En la parte superior derecha aparece un identificador único de sesión. En el icono adyacente el usuario votante tiene disponible la opción de cerrar sesión, tal y como se muestra en la **Figura 2**. La votación solo está disponible en idioma español, y el usuario no puede cambiar los datos de su perfil.

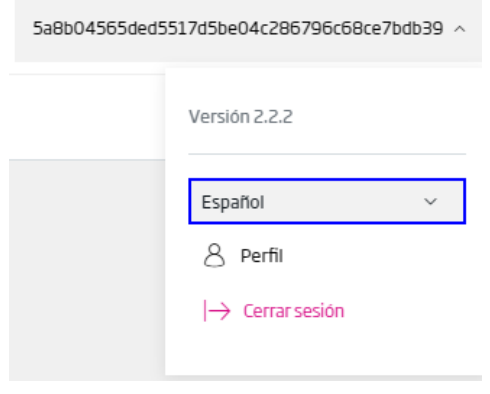

**Figura 2**. Opciones del usuario.

Para iniciar el proceso de voto en un evento electoral, el votante ha de pulsar en la opción "empezar" de dicho evento.

1. Se mostrará la pantalla de bienvenida como se muestra en la **Figura 3**.

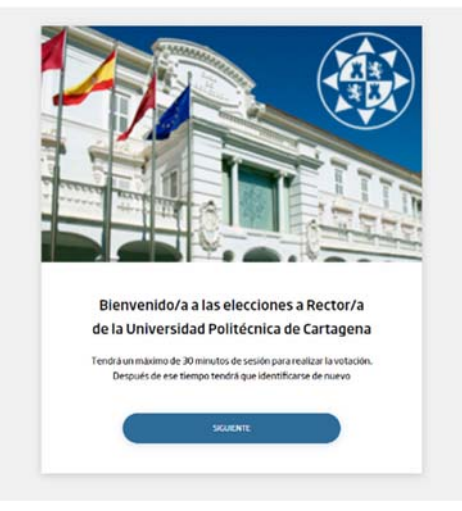

**Figura 3**. Pantalla de bienvenida.

2. Pulse sobre el botón "Siguiente" para iniciar el proceso de votación como se muestra en el apartado "**3 iniciar proceso de votación**".

#### **Iniciar proceso de votación**

Se mostrará la pantalla de proceso de votación mostrando la primera fase de instrucciones y la opción siguiente como se muestra en la **Figura 4**.

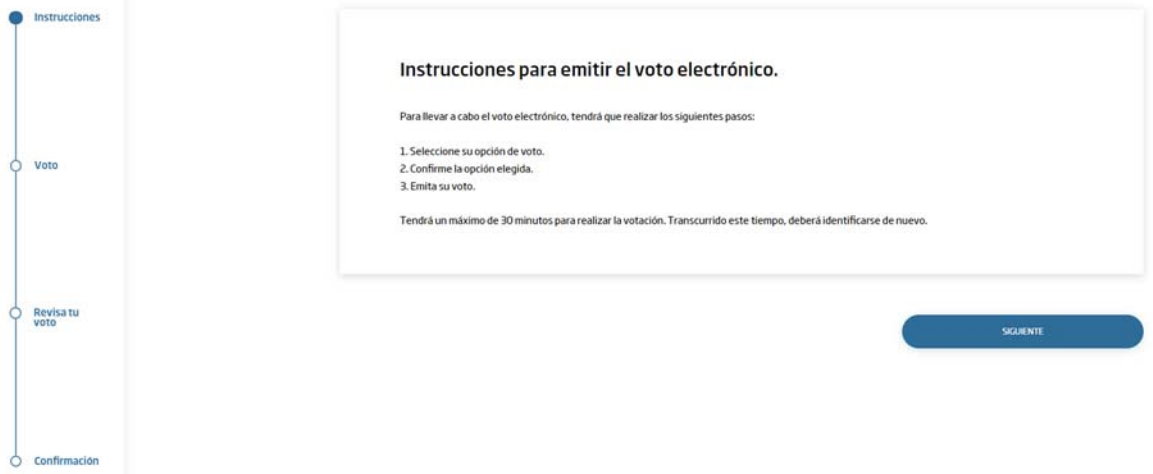

**Figura 4**. Pantalla de inicio del proceso de votación.

Para dar inicio al proceso de votación se deberán realizar los siguientes pasos:

- 1. Visualizar las instrucciones de voto.
- 2. Leer las instrucciones desplazando el cursor hasta la parte inferior de la página para visualizar la opción "Siguiente", como se muestra en la **Figura 4**.
- 3. Pulsar sobre el botón "Siguiente".
- 4. Se desplegarán las opciones de votación de la elección como se muestra en el apartado "**4 Selección de la opción de voto**".

#### **Selección de la opción de voto**

Se mostrará la pantalla del proceso de votación en la sección Voto (ver **Figura 5)**, con la lista de opciones a seleccionar, así como la opción "Siguiente".

| elections online            | Procesos electorales > Elecciones a Rector/a de la UPCT. Grupo C | $\odot$<br>967543775d93e4f55fbcfd324ff31444bc8a5d79Test-AAAA0240 ~                     | Universidad<br>Politécnica<br>de Cartagena<br>65 |
|-----------------------------|------------------------------------------------------------------|----------------------------------------------------------------------------------------|--------------------------------------------------|
| MAD 02/07/2020 12:37h       |                                                                  |                                                                                        | Tiempo de sesión 29:27                           |
| <i><b>Instrucciones</b></i> |                                                                  | ¿Está de acuerdo en dar su voto a Dª Beatriz Miguel Hernández como Rectora de la UPCT? |                                                  |
| Voto                        | Sí<br>SÍ                                                         | <b>No</b><br>NO                                                                        |                                                  |
| Revisa tu<br>voto           | Voto en blanco<br><b>Blanco</b>                                  |                                                                                        |                                                  |
| Confirmación<br>$\circ$     |                                                                  | <b>SAMMER COMPANY</b>                                                                  |                                                  |

**Figura 5**. Pantalla de proceso de votación en la selección de opciones.

Para seleccionar una opción en el proceso de elección, se deberán realizar los siguientes pasos:

- 1. Verificar las opciones mostradas.
- 2. Seleccionar la opción deseada como se muestra en el ejemplo de la **Figura 6**.

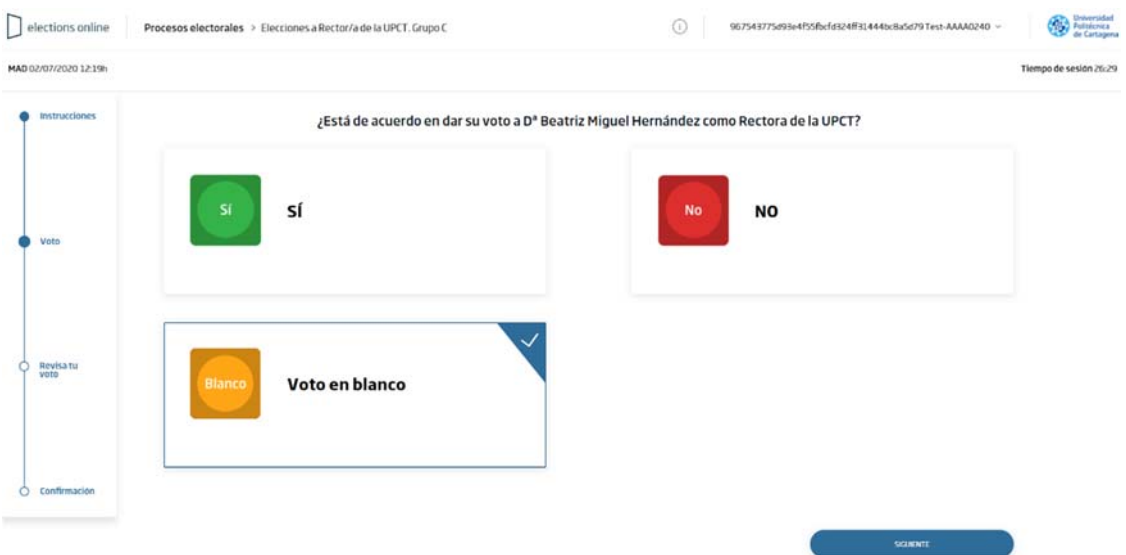

**Figura 6**. Selección de una/s opción/es en función del tipo de elección

- 3. Dependiendo del tipo de elección se podrá seleccionar más de una opción.
	- a. Elecciones a Rector (Selecciona una opción o voto blanco).
	- b. Elecciones a Claustro (Selecciona máximo de 2 candidatos o voto blanco)
	- c. Elecciones a Director de la Escuela de Telecomunicaciones (Selecciona una opción o voto blanco).
- 4. Se puede cambiar la selección desmarcando primero la opción previamente elegida y marcando la nueva opción.
- 5. Una vez seleccionada la opción se deberá hacer clic en "Siguiente", donde se mostrará la pantalla de proceso en la fase "Revisa tu voto", como se muestra en la **Figura 7**.

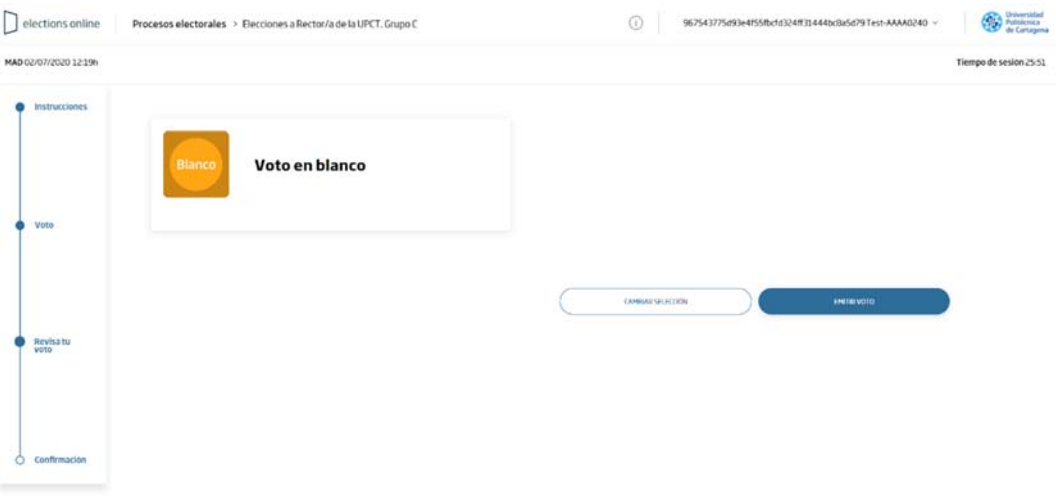

**Figura 7**. Revisión del voto.

- 6. En caso de requerir cambiar la selección se podrá realizar haciendo clic en "Cambiar selección".
- 7. En caso de estar conforme con la opción seleccionada, hacer clic en "Emitir Voto", donde se solicitará la confirmación del voto como se muestra en la **Figura 8**.

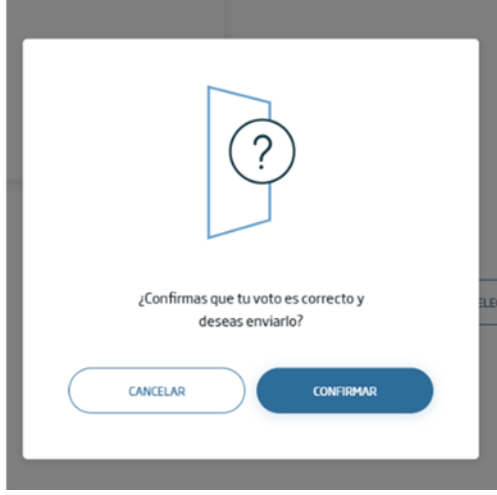

**Figura 8**. Confirmación Voto.

- 8. Una vez confirmada la votación le aparecerá la pantalla del comprobante de votación como se muestra en la **Figura 9.**
- 9. Si pulsa el botón "Descargar recibo", se descargará el recibo de votación.
- 10. Si pulsa sobre el botón "Salir" volverá a la pantalla inicial de selección de evento (Punto 2).

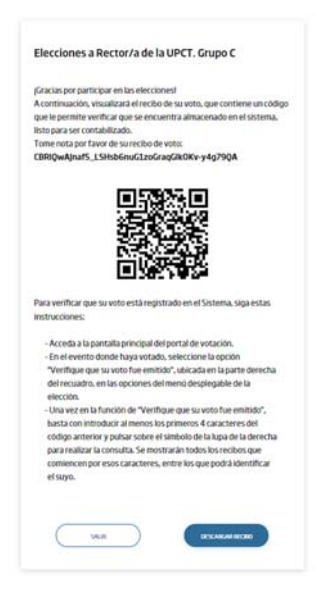

**Figura 9**. Recibo del comprobante de votación.

## **Finalizar sesión**

Para finalizar la sesión dentro del sistema, se deberán realizar los siguientes pasos:

- 1. Hacer clic en el nombre del usuario que se encuentra en la parte superior derecha como se muestra en la **Figura 2**.
- 2. Hacer clic en "Cerrar Sesión".
- 3. Se mostrará nuevamente la pantalla de Inicio de Sesión solicitando la identificación del usuario y su contraseña, como se muestra en la **Figura 1**.

Es importante que finalice la sesión con la opción "Cerrar sesión" haciendo clic en el nombre del usuario, parte superior derecha, y es recomendable que, además, cierre el navegador.

### **Verificación de emisión de voto**

Una vez realizada la votación, se puede comprobar que el voto se ha emitido correctamente. Para ello debe seguir los siguientes pasos:

- 1. Ir a la pantalla inicial como se describe en el punto 1.
- 2. Pinchar sobre los tres puntos como se indica en la **Figura 10.**

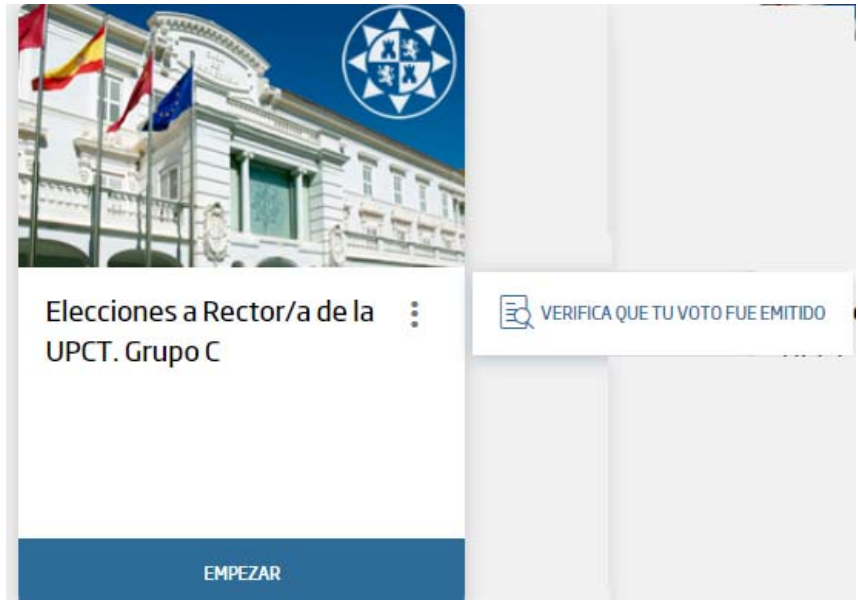

**Figura 10 Verificación Voto**

- 3. Pinchar sobre el texto "Verifica que tu voto fue emitido" como se muestra en la **Figura 10**
- 4. Le aparecerá la pantalla que se muestra en la **Figura 11.**

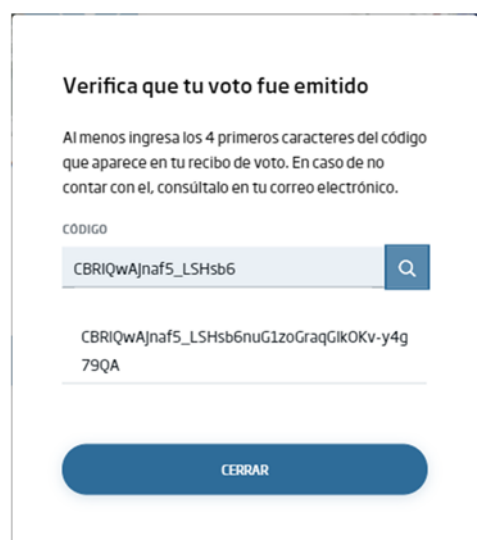

**Figura 11 Verificación de emisión de voto**

5. Introduzca al menos los 4 primeros caracteres que le aparecen en el recibo de voto y pulse sobre la lupa. El sistema busca todos los recibos de voto emitidos que comienzan por esos caracteres, entre los que tendrá que estar el recibo del votante.

## **ANEXO II**

## **ELECCIONES A RECTOR/A Y CLAUSTRO 2020 INSTRUCCIONES MESAS ELECTORALES**

### **PASOS A SEGUIR POR LA MESA ELECTORAL**

- **1.** Los miembros designados de la mesa electoral, los suplentes, el administrador de los procesos electorales, tienen que asistir el viernes 3 de julio a la Sala I de Rectorado a las 12.00h para que se proceda a la constitución de la Mesa Electoral, firmando ese día el acta de su constitución. En este proceso puede estar presente el interventor.
- **2.** Una vez constituida la mesa, el administrador se encargará de proporcionar los trozos de claves privadas criptográficas a los custodios titulares y suplentes, los cuales tendrán que custodiar. Si algún miembro no puede estar presente en el momento de la entrega de las partes de claves privadas, por imposibilidad, el administrador le hará llegar la misma de manera telemática.
- **3.** El viernes 10 de julio a las 10.00h se reunirán los miembros de la mesa electoral presencialmente en la Sala I de Rectorado y al administrador del proceso, para reconstruir la clave privada que permita proceder al proceso de apertura de las urnas para el comienzo del recuento de votos. En este proceso puede estar presente el interventor. Los suplentes tienen que estar localizados por si fuera necesario que proporcionaran su parte de clave privada.
- **4.** Una vez realizado el proceso telemático de recuento de votos, la mesa electoral firmará el acta correspondiente de los resultados de los procesos electorales, que entregará a la Junta Electoral Central.
- **5.** La Junta Electoral Central, con la información de la mesa electoral, publicará los resultados de las elecciones en el Tablón Oficial Electrónico (TOE), en la página web habilitada al efecto para las elecciones a Rector/a y Claustro 2020 https://www.upct.es/contenido/universidad/elecciones/rec\_claustro\_2020/eleccio nes.php y enviará un mensaje a los miembros de la Comunidad Universitaria informativo de los resultados de los procesos electorales, el porcentaje de participación, así como del periodo y formulario de reclamaciones.

## **LA JUNTA ELECTORAL CENTRAL**

## **ANEXO III**

## **ELECCIONES A RECTOR/A Y CLAUSTRO 2020 ACTA DE CONSTITUCIÓN DE MESA ELECTORAL**

En Cartagena, en el edificio del Rectorado, siendo las ……..horas, se reúnen los miembros de la mesa electoral única a fin de proceder a su constitución y cumplir sus obligaciones electorales, quedando formada por las siguientes personas.

**Presidente (grupo A):** D. Alfredo Palop Gómez **Suplente del Presidente:** D. Antonio Javier García Sánchez

**Secretario (grupo C):** D. Manuel Díaz Pérez **Suplente del Secretario:** Dña. Natalia Pintado Rubio

**Vocal (grupo B):** Dña. Susana Tena Nebot **Suplente Vocal:** D. Alfonso Martínez Martínez

**Vocal (grupo D):** D. José Luis Carrión de Jódar **Suplente Vocal:** D. Erasmo Isidro López Becerra

Cartagena, a 3 de julio de 2020

El Presidente

El Secretario \*

Fdo.: Alfredo Palop Gómez La Vocal

Fdo.: D. Manuel Díaz Pérez El Vocal

Fdo.: Dña. Susana Tena Nebot

Fdo.: D. José Luis Carrión de Jódar

\* Actúa como Secretario/a el/la vocal de menor edad

## **ELECCIONES A RECTOR/A Y CLAUSTRO 2020 ACTA DE INCIDENCIAS EN MESA ELECTORAL**

En Cartagena, los miembros de la mesa electoral única hacen constar las siguientes incidencias acontecidas en la votación a Rector/a y Claustro 2020 de la Universidad Politécnica de Cartagena:

**Incidencia:** 

**Resolución de incidencias:** 

Cartagena, a ……. de julio de 2020

El/la Presidente/a

El/la Secretario/a

Fdo.:

Fdo.:

El Vocal

El Vocal

Fdo.:

Fdo.:

## **ELECCIONES A RECTOR/A Y CLAUSTRO 2020 ACTA DE ESCRUTINIO DE VOTOS A RECTOR/A**

En Cartagena, siendo las ............. horas del día ………….y finalizado el escrutinio de votos de las Urnas para Elecciones a Rector/a de la Universidad, de la Mesa electoral única, se firma la presente acta:

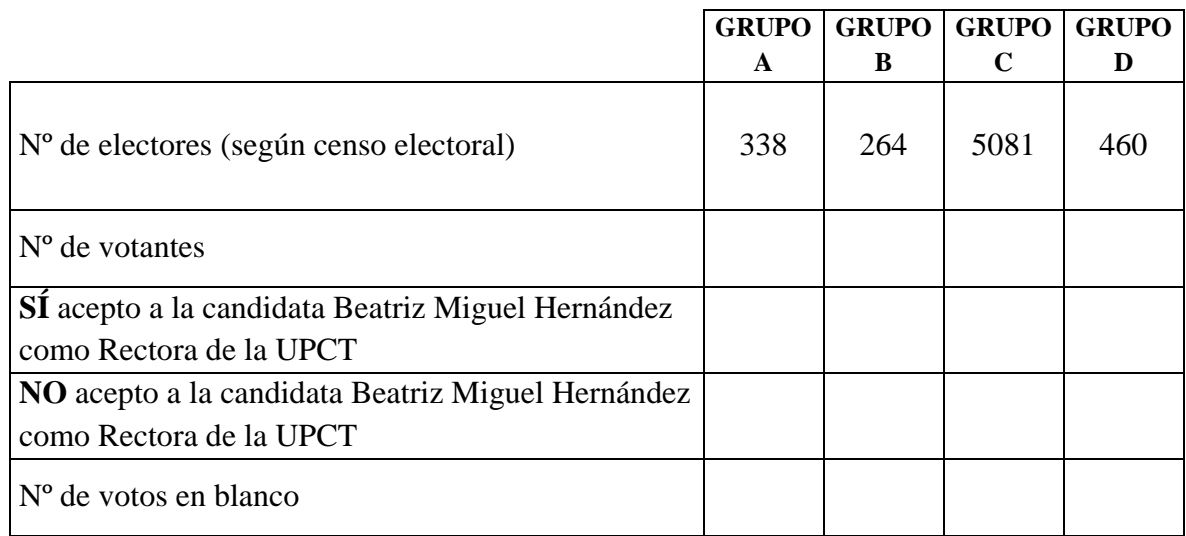

## Cartagena, a 10 de julio de 2020

Fdo.:

El/la Presidente/a

El/la Secretario/a

Fdo.:

El Vocal

Fdo.:

Fdo.:

El Vocal

## **ELECCIONES A RECTOR/A Y CLAUSTRO 2020 ACTA DE ESCRUTINIO DE VOTOS A CLAUSTRO**

En Cartagena, siendo las ....... horas y finalizado el escrutinio de votos de la Urna para elecciones de representantes del grupo B de la ETSIT en el Claustro, de la Mesa electoral única, se firma la presente acta:

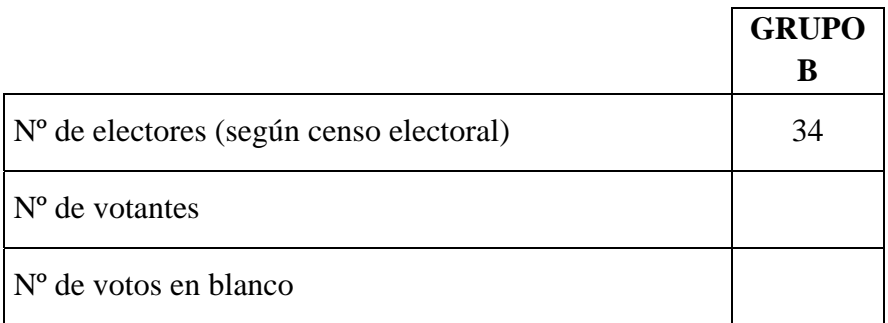

Nº de votos a candidatos al Claustro según apéndice.

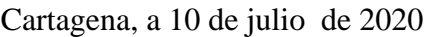

El/la Presidente/a

El/la Secretario/a

Fdo.:

Fdo.:

El Vocal

Fdo.:

Fdo.:

El Vocal

# **APÉNDICE**

# **RELACIÓN DE CANDIDATOS/AS A CLAUSTRO**

## **MESA ELECTORAL**

# **GRUPO B (ETSIT)**

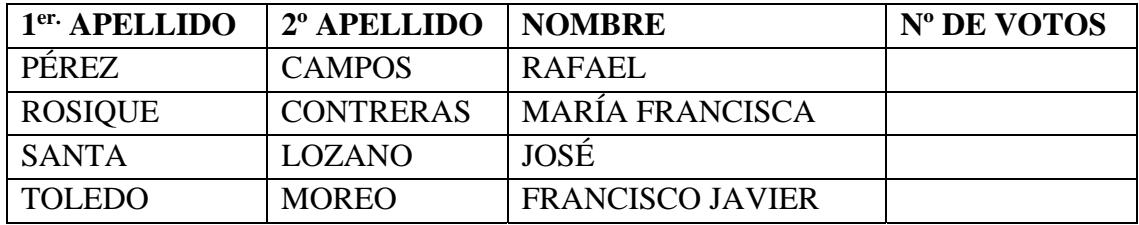

## **ELECCIONES A RECTOR/A Y CLAUSTRO 2020 RECLAMACIÓN A LA PROCLAMACIÓN PROVISIONAL DE RECTOR/A Y CLAUSTRALES**

### **SOLICITANTE**

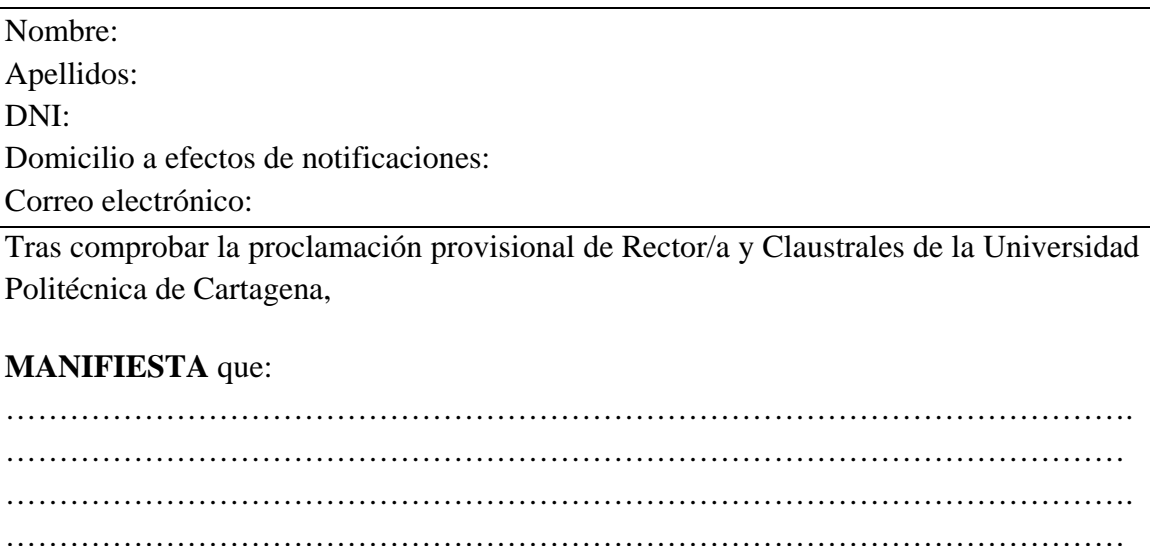

## Por todo ello, **SOLICITA**:

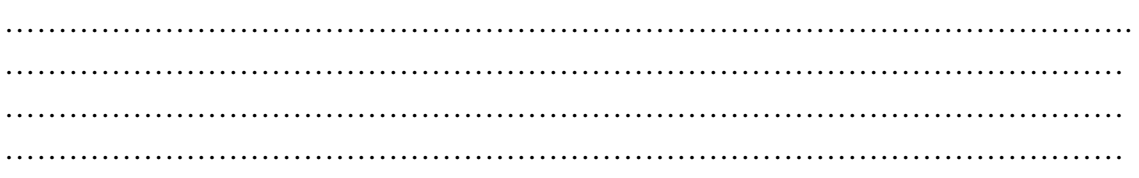

Cartagena, … de julio de 2020

Fdo.:….………………………………….

**FECHA Y LUGAR DE PRESENTACIÓN: Sede electrónica de1 11 al 13 de julio de 2020.** 

**JUNTA ELECTORAL CENTRAL**